## **مراحل نصب برنامه حضور و غیاب )Wintas)**

در این متن قصد داریم تا مراحل نصب و راه اندازی نرم افزار حضور و غیاب شرکت علم و صنعت را توضیح دهیم.

برنامه حضور و غیاب شرکت علم و صنعت در دو نسخه به کاربران ارائه می شود. در صورتی که شما می خواهید با استفاده از دستگاه های تشخیص چهره علم و صنعت(ST-Face)، تردد پرسنل خود را کنترل کنید، باید از نسخه WintasPlus استفاده کرده و آن را بر روی سیستم خود نصب کنید.

در صورتی که با استفاده از دستگاه های کارت خوان و یا اثر انگشت علم و صنعت، استفاده می کنید، باید نسخه Wintas را نصب کنید. در ادامه درباره مراحل نصب و راه اندازی هر دو نسخه توضیحات الزم آورده شده است.

## **1 برنامه Wintas**

این نسخه برنامه به دو زبان فارسی و انگلیسی به مشتریان ارائه می شود. در اینجا طریقه نصب نسخه فارسی برنامه به همراه تصاویر آورده شده است. طریقه نصب نسخه انگلیسی برنامه، مشابه نسخه فارسی آن می باشد.

قابل توجه است که برای نصب این نسخه از برنامه، به قفل سخت افزاری و یا مجوز نرم افزاری نیازی ندارید.

#### **1.1 نصب برنامه Wintas**

**مرحله اول:** برای نصب برنامه بر روی فایل "Setup " برنامه کلیک کنید. صفحه ای مطابق شکل مقابل نمایش داده می- شود. در این صفحه گزینه "Next " را انتخاب کنید.

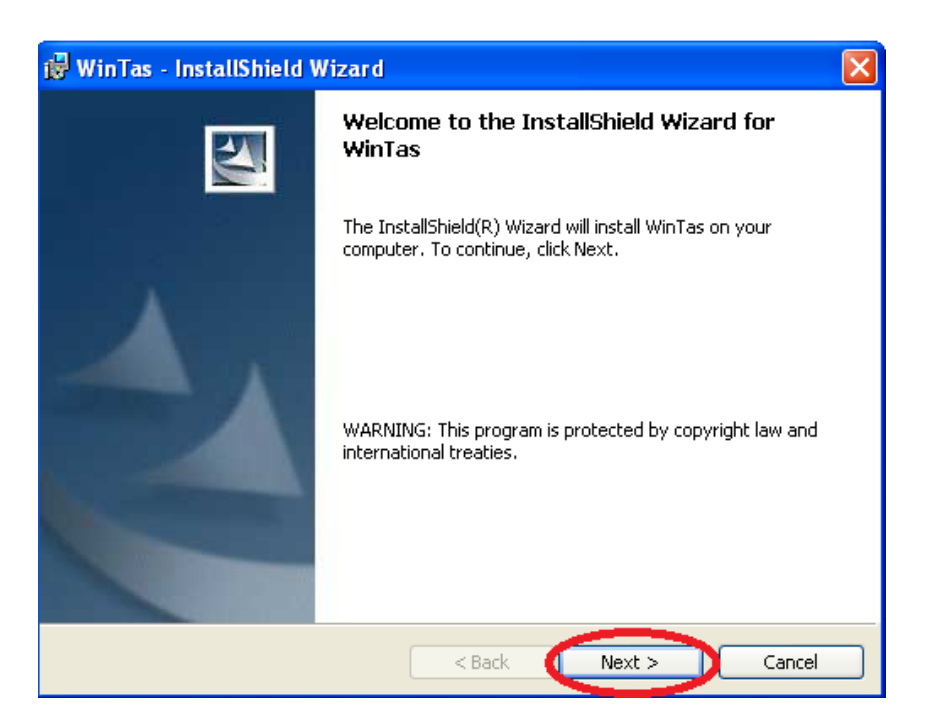

**مرحله دوم:** در این مرحله می توانید با استفاده از دکمه "Change "مسیری که می خواهید برنامه در آن نصب شود را مشخص کنید. سپس گزینه "Next "را انتخاب کنید.

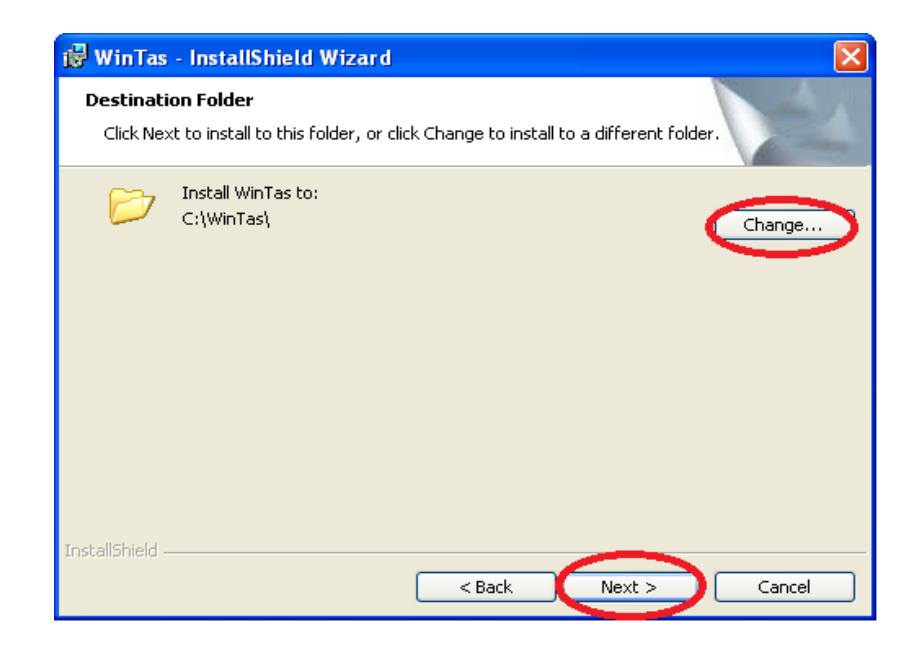

**مرحله سوم:** در این مرحله، کافی است تا گزینه"Next " را انتخاب کنید. پس از انجام عملیات نصب، در صفحه ای که برای شما به نمایش در می آید، گزینه "Finish " را انتخاب کنید.

**توجه:** رمز عبور پیش فرض برنامه عدد "1" می باشد. با استفاده از این رمز می توانید وارد سیستم شوید.

## **2 برنامه WintasPlus**

این نسخه برنامه به دو زبان فارسی و انگلیسی به مشتریان ارائه می شود. طریقه نصب نسخه فارسی و انگلیسی آن دقیقا مشابه نسخه "Wintas " می باشد.

قابل توجه است که برای استفاده از این نسخه برنامه، به قفل سخت افزاری و یا مجوز نرم افزاری نیاز دارید. به همین جهت پس از نصب برنامه، به مسیر نصب برنامه WintasPlus بروید و فایل ini.Wintas را با استفاده از Notepad باز کنید. در این فایل مشخصات برنامه سرویس قفل را وارد کنید. این مشخصات شامل موارد زیر است:

- Address: در این قسمت باید IP سیستمی که سرویس قفل بر روی آن نصب شده است، مشخص شود. در صورتی که برنامه سرویس قفل و برنامه کاربردی بر روی یک سیستم نصب شده اند، 120272721را در این قسمت وارد کنید.
- Port: برنامه در حالت پیش فرض از طریق پورت 10577 با سرویس قفل ارتباط برقرار می کند. اما در صورتی که سرویس قفل را بر روی پورت دیگری تنظیم کرده باشید، باید شماره پورت تعریف شده را در این قسمت وارد کنید.
- Out Time: در حالت پیش فرض برنامه برای دریافت پاسخ از سرویس قفل، حداکثر 17 ثانیه منتظر می مانند. اما در برخی شرایط (مثل کندی شبکه) نیاز است که این زمان را افزایش دهید. برای این منظور می توانید حداکثر زمان انتظار برای دریافت پاسخ از سرویس قفل را در این قسمت به میلی ثانیه وارد کنید.

**نکته:** در صورت بروز هر گونه مشکل در استفاده از قفل سخت افزاری و یا مجوز نرم افزاری به "مستند فعالسازی برنامه های تحت ویندوز" مراجعه شود.

# **3 پاسخ به پرسش های شما**

**سوال:1** در صورتی که پس از نصب برنامه، حروف با زبان فارسی نمایش داده نشود، چه راه حلی پیشنهاد می شود؟ در این صورت باید زبان ویندوز خود را به فارسی تغییر دهید.

 در صورتی که از ویندوز XP استفاده می کنید: به Panel Control رفته و در قسمت and Regional Language، زبان ویندوز خود را به فارسی تغییر دهید. برای این کار به صورت زیر عمل کنید: **قدم اول:** در زبانه "Advance "زبان را به فارسی تغییر دهید.

**قدم دوم:** در زبانه "Options Regional "زبان فارسی را انتخاب کنید.

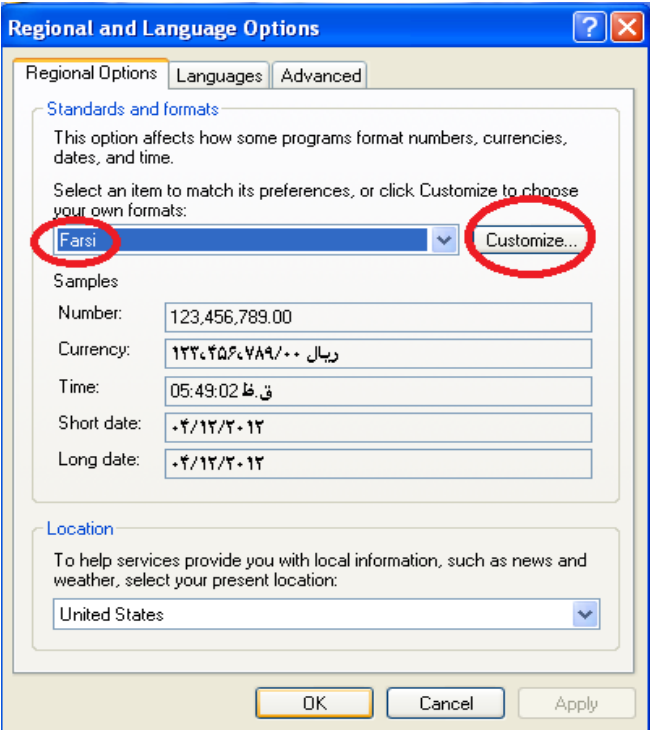

**قدم سوم:** در صفحه جاری بر روی دکمه"Customize "کلیک کنید. صفحه ای مطابق شکل زیر نمایش داده می شود. در این صفحه، در قسمت"Substitution Digit"،" National " را انتخاب کنید. در انتها دکمه "Apply "را انتخاب کنید.

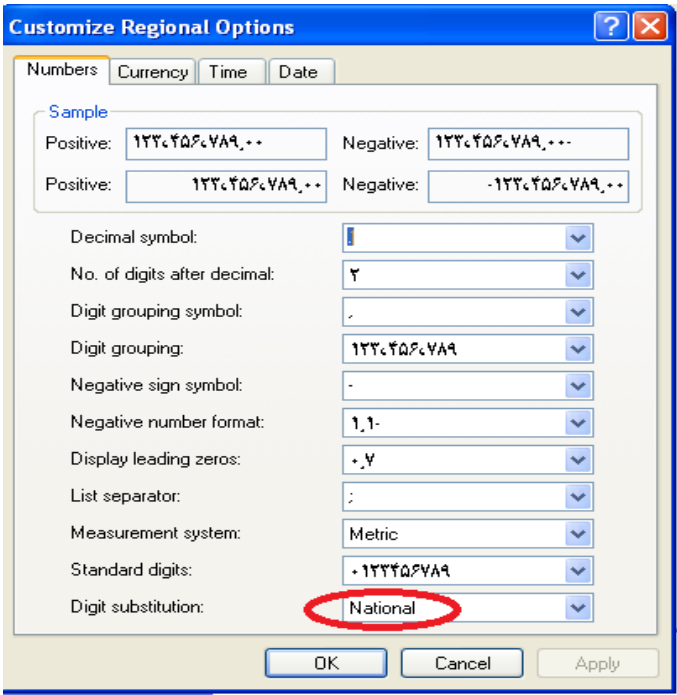

 در صورتی که از ویندوز Seven استفاده می کنید: به Panel Control رفته و در قسمت and Region Language، زبان ویندوز خود را به فارسی تغییر دهید. برای این کار به صورت زیر عمل کنید: **قدم اول:** در زبانه "Formats"، زیان ویندوز را "Persian "انتخاب کنید.

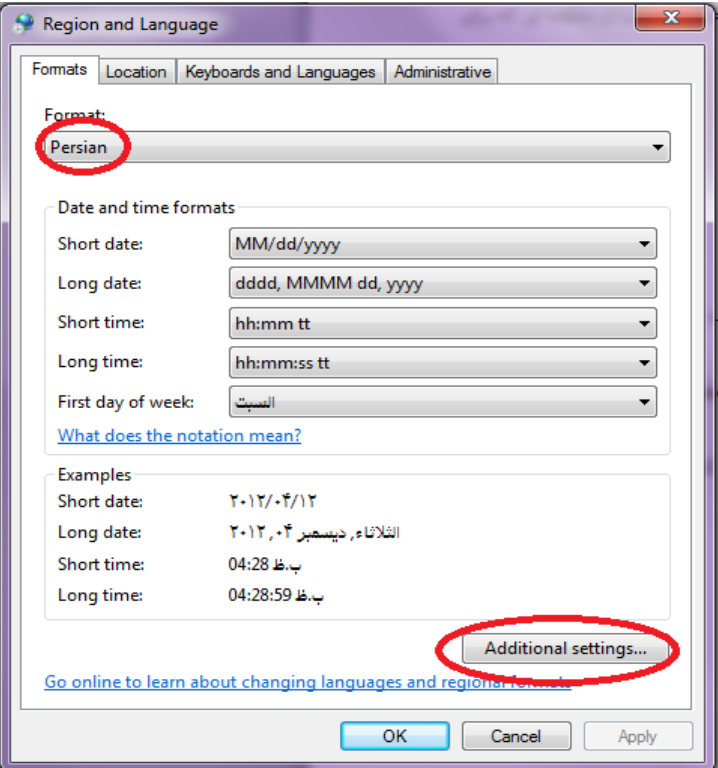

**قدم دوم:** سپس در صفحه جاری، گزینه "Setting Additional "را انتخاب کنید.

**قدم سوم:** صفحه ای به شکل زیر نمایش داده می شود. در این صفحه، در قسمت "Digits Native Use"،" Context" را انتخاب کنید.

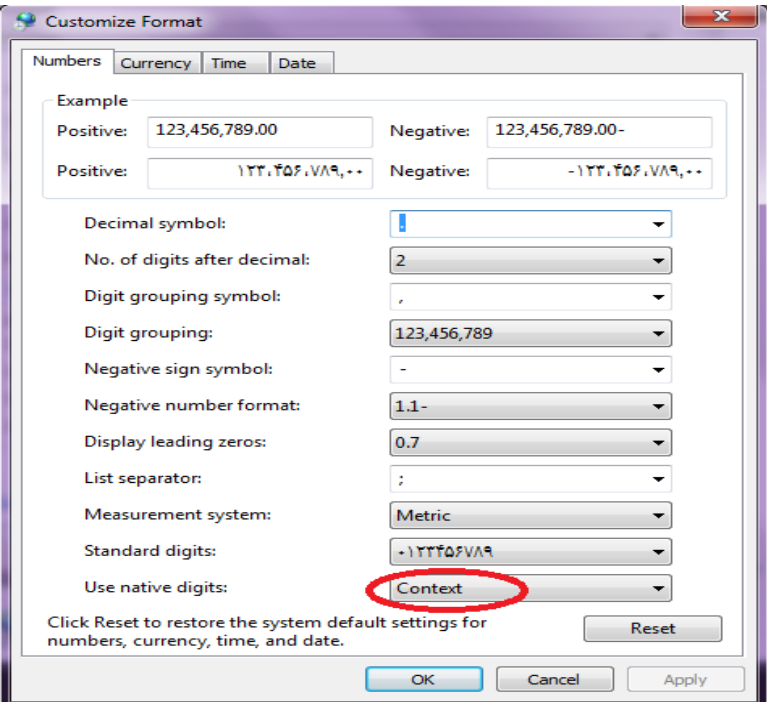

**قدم چهارم:** سپس در صفحه جاری، به زبانه "Administrative "رفته و بر روی دکمه"Locale System Change" کلیک کنید . در فرم باز شده زبان فارسی را انتخاب کرده و در انتها گزینه "Apply " را بزنید. بعد از انجام عملیات فوق، سیستم باید Restart شود.

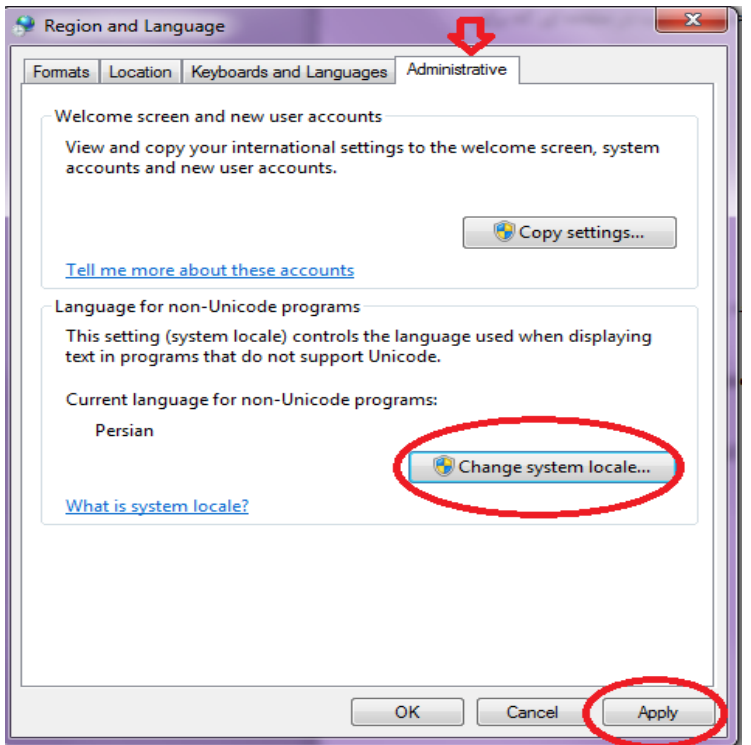

**سوال:2** درصورتی که در هنگام اجرای برنامه WintasPlus پیغام"خطا در ارتباط با سرور" به شما نمایش داده شود، چه راه- حلی پیشنهاد می شود؟ در این صورت باید به مسیر نصب برنامه مراجعه کرده و فایل ini.Wintas را باز کنید. در این فایل مشخصات سرور قفل خود را اصالح کنید.)توضیحات مرتبط با مشخصات سرویس قفل در مراحل راه اندازی برنامه WintasPlus آورده شده است.(